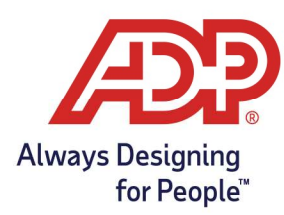

# Phone Module Employee Features Guide

#### Accessing the Phone Module

- 1. Dial the access number that has been provided to you. Use the following space to write the number for future reference:  $\frac{1}{2}$  =  $\frac{1}{2}$  =  $\frac{1}{2}$  =  $\frac{1}{2}$  =  $\frac{1}{2}$
- 2. When prompted, enter the following information and press # after each entry:
	- Phone user ID number
	- Phone PIN

Note: The system will announce several menu options. The exact menu items and corresponding keys will vary depending on the labor charge categories your company uses.

3 . Follow the instructions below to complete your desired tasks.

### To Clock In or Out

- Clocking In: From the main menu, press 1.
	- The date and time of your clocking transaction is announced.
	- Hang up to exit the system.
- Clocking Out: From the main menu, press 2.
	- The date and time of your clocking transaction is announced.
	- Hang up to exit the system.
- Clocking Out for Lunch: From the main menu, press 3.
	- The date and time of your clocking transaction is announced.
	- Hang up to exit the system.

Note: Some companies do not distinguish between clocking out and clocking out for lunch. If you

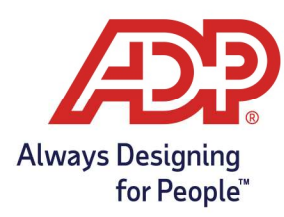

# Phone Module Employee Features Guide

#### To Change Your PIN

- 1. From the main menu, press the key that is announced for changing your PIN.
- 2. Enter your new PIN and press #. (If you select a PIN that does not meet your company's requirements, the system will provide feedback.)
- 3. Re-enter your new PIN and press #.
- 4. Hang up to exit the system.

#### To Report an Absence

- 1. From the main menu, press the key that is announced for reporting an absence.
- 2. To report your absence for today, press 1.
	- To report your absence for tomorrow, press 2.
- 3. Follow the prompts and press the key that corresponds to the reason for your absence.
- 4. When your absence reason is announced, press 1 if it is correct.
	- If it is incorrect, press 2 and repeat steps  $1-3.5$  Hang up to exit the system

#### To Report a Late Arrival

- 1. From the main menu, press the key that is announced for reporting a late arrival.
- 2. To report your late arrival for today, press 1.
	- To report your late arrival for tomorrow, press 2.
- 3. Enter your expected time of arrival as a four-digit number (for example, to enter 9:00, press 0-9-0-0).
- 4. For a.m., press 1. For p.m., press 2.
- 5. When the date and time of your late arrival is announced, press 1 if it is correct.
	- $\bullet$  If it is incorrect, press 2 and repeat steps  $1-4$ .
- 6. Hang up to exit the system.

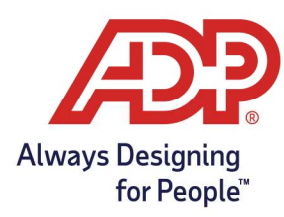

### Phone Module Employee Features Guide

#### To Transfer Hours to a Different Labor Category

- 1. From the main menu, press the key that corresponds to the labor category (for example, Department) for which you want to perform a transfer.
- 2. Enter the ID number (for example, a specific Department number) to which you want to transfer your time and press #.
- 3. When the ID number you entered is announced, press 1 if it is correct. If the information is incorrect, press 2 and repeat steps 1-3.

Tip: To cancel the labor transfer, press \*.

- 4. If you need to enter transfers in other categories (for example, Job), repeat steps 1-3.
- 5. Hang up to exit the system.

Note: Not all features may be available to you. If you are unsure what is available; speak with your HR Manager